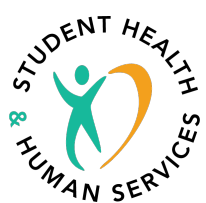

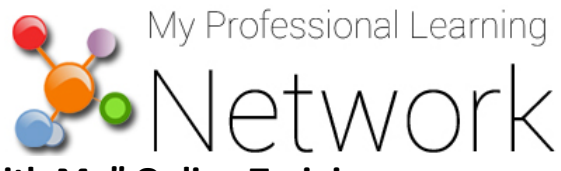

## **How to Access and Complete the "Plan with Me" Online Training**

**Firefox or Chrome is recommended. Do NOT use Internet Explorer.** 

**Before you begin, please make sure that your pop-up blocker is disabled and enable flash.** 

For instructions click on **Firefox** or Chrome and Adobe Flash, respectively.

Note: For this e-learning course, the **videos play better on Chrome**.

- 1. Go to: http://achieve.lausd.net/mypln
- 2. Select the "**LAUSD Employees Login"** button.
- 3. Enter your user name and password as directed below and then select the "**Sign in"** button **-User Name**: Enter your *complete* LAUSD email address (i.e., john.doe**@lausd.net**) **-Password**: enter LAUSD single sign-on password
- 4. Select "**Search"** from the home page.

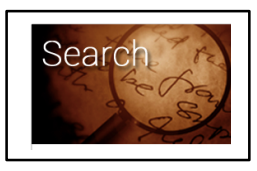

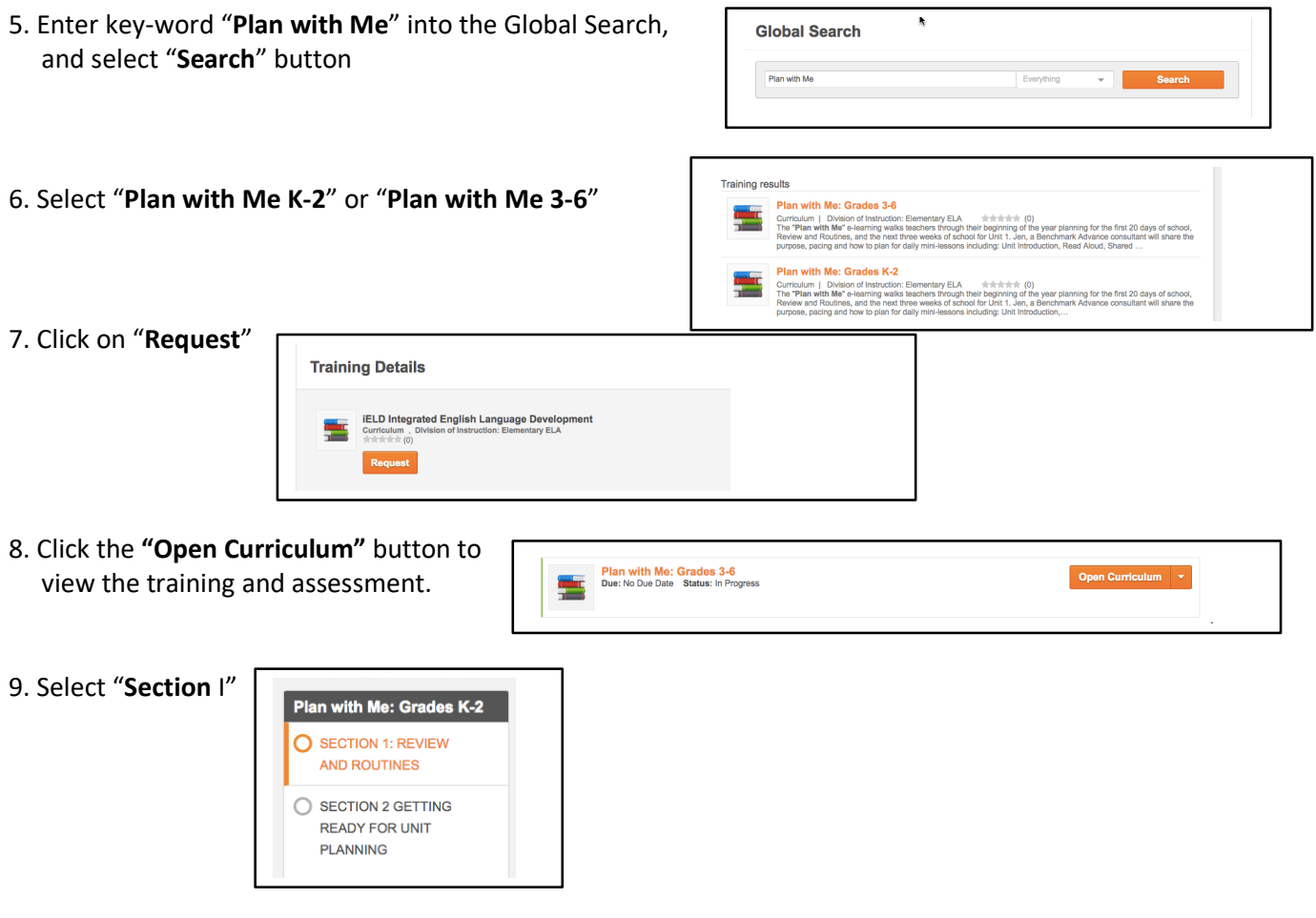

Need assistance with MyPLN?

Please call (213) 241-5200 option 4, then option 1 or **click here** to submit your request online.

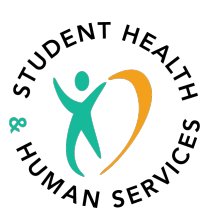

- 10. Select the **Launch** button next **Video, Reflection and Course Completion Reminder** then the section will open up. Read Plan with Me: Grades K-2 Reminder then select **Mark Complete** and close the section.
- 11. Next to the course **Plan with Me: Section I: Review and Routines Video** click **Activate** then the **Launch** button will appear. Select **Launch**".
- 12. The video will appear in a new window. As you watch The presentation *the MyPLN window must be kept open for the system to track your progress and completion.*
- 13. After watching the video, **close the presentation window (not the MyPLN window)**.
	- An **Activate** button will appear next to the **Plan with Me: Review and Routines ELD**.

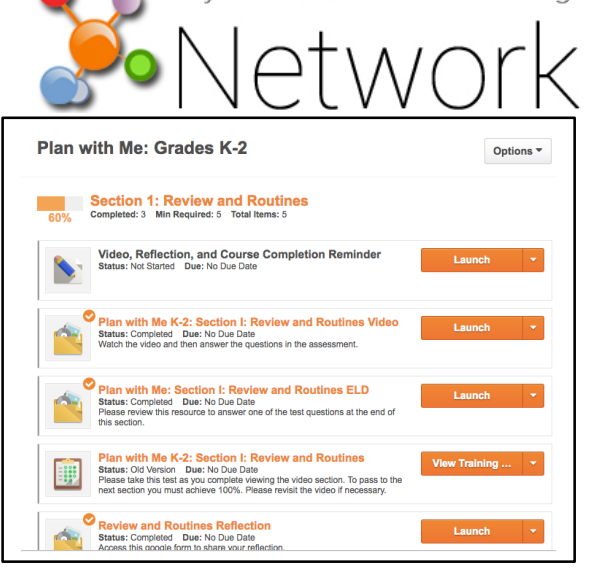

My Professional Learning

- Select **Activate**. A **Launch** button will appear. Review the ELD document. Then **Mark Complete.**
- An **Activate** button will appear next to the **Plan with Me: Review and Routines** Assessment. Select **Activate**  then **Launch Test** and the assessment will appear. Complete the assessment. Then **Mark Complete.**
- **NOTE:** In order to be marked completed for the course, you must pass the assessment with a score of 100%. You have unlimited retake opportunities.

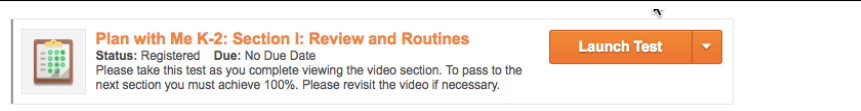

14. Following the assessment, the "**Activate**" button will appear next to **Plan with Me: Section I: Review and Routines Reflection**.

- Select **Activate** button to complete the reflection.
- A **Launch** button will appear. Select **Launch** to complete the reflection.
- **NOTE:** A new window will appear with a google form. You will need to sign in with your LAUSD email and SSO to complete the reflection.
- After completing the reflection, close the reflection window and return to the MyPLN page.

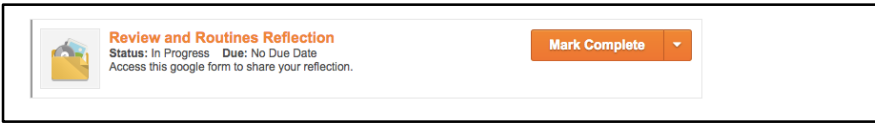

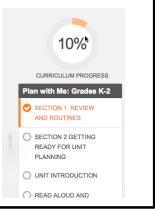

- 15. You are now ready to begin Section II. Select **Section II**. Continue through the course following the same pattern.
- 17. **NOTE:** Your completion progress is tracked as you go through the materials, and they are check marked until you reach 100%. You may stop at any time, and the system will save your progress.
- 18. **NOTE: IN THE LAST SECTION OF THE COURSE THERE IS AN** ASSIGNMENT that is required to complete the course.
- 19. **Assignment:** Part 1: Plan for a week of instruction based on your classroom reality. Part 2: Plan for a day of whole group and small group instruction based on your classroom reality. You may use the given template, or your own planning tools. You will be scored on a rubric that includes planning for all components of Benchmark Advance over the course of the week and the day. Complete instructions are in the **Course Assignment Instructions** note in the last section of the course. **To receive credit, you must name your document "Last Name, First Name, employee number, Plan with Me" and submit by the deadline.**

After completion of the course, you will receive an email confirmation with completion and payment information.

Thank you!

## Need assistance with MyPLN?

Please call (213) 241-5200 option 4, then option 1 or **click here** to submit your request online.